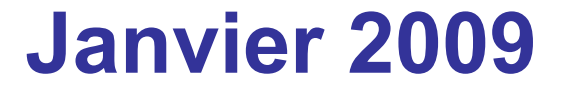

# <span id="page-0-0"></span>Évaluations CM2

## **Evaluation bilan**

- **Toutes les écoles, tous les élèves de CM2 (18000 élèves dans l 'académie). Ecoles privées sous contrat.**
- **100 questions basées sur le programme 2008, 60 en français, 40 en maths.**
- **Résultats anonymes pour le ministère, l'académie, le département et l'IEN.**
- **Résultats par élève pour l'école, la classe et les parents.**

## **Les utilisateurs**

Selon les profils :

- Les enseignants :
	- $-$  saisissent les codes par item l'application locale enseignant (outil de saisie locale, sous
- Les directeurs d'école :
	- [paramètrent les campagnes,](#page-4-0)
	- [Importent les scores anonymes par domaine de compétenc](file:///F:/Professionnel/Site circo JCY/Articles et documents/Eval CM2 2009/#Diapo 36)es (fusion des données des classes).
- Les IEN :
	- [regroupent les écoles à petit effectif,](#page-7-0)
	- [Importent les scores anonymes par domaine de compétenc](#page-0-0)es (fusion des données des écoles à petit effectif).
- Les directeurs d'école, les IEN et les IA [consultent les résultats](file:///F:/Professionnel/Site circo JCY/Articles et documents/Eval CM2 2009/#Diapo 44)

## **Application académique: accès directeur**

Paramétrer les campagnes

- le directeur indique les effectifs CM2 **et** CE1
- en fonction de l'effectif saisi, l 'école est classée comme standard (= ou > 10) ou à « petit effectif » (<10)
- paramétrer le mode d 'acquisition des résultats : **importation**

Télécharger l'outil de saisie CM2

- il s 'agit de la feuille de calcul à utiliser dans l 'école pour la saisie des résultats
- Créer autant de copies du fichier que d'enseignants concernés puis donner un nom explicite à chaque fichier, ex: **Ecole Marcel Pagnol CM2 A.xls**

### Paramétrer les campagnes d'évaluation

Indiquer pour chaque niveau les effectifs inscrits et le mode d'enregistrement des résultats (importation ou s

### Télécharger les outils de saisie locale :

Installer ces outils sur l'ordinateur de l'école. Ils permettent la saisie des codes par item pour chaque élève

- · télécharger l'outil de saisie CE1
- · télécharger l'outil de saisie CM2
- Manuel d'utilisation de l'outil de saisie locale 2

### **Enregistrer les résultats**

Importer ou saisir en ligne les résultats anonymés des élèves par domaine de compétences.

### Consulter les résultats

Consulter et imprimer les résultats de votre école.

## **L'application locale: onglets « de synthèse »**

### <span id="page-4-0"></span>**onglet synthèse élève**

– en fonction des codes résultats saisis on obtient les 10 indicateurs synthétiques pour l 'ensemble des élèves.

## **onglet synthèse individuelle**

- en sélectionnant le nom d 'un élève de l 'école on obtient ses scores par compétence et capacité.
- le professeur imprime à partir de cet onglet pour obtenir la feuille individuelle à communiquer aux parents

## **onglet synthèse école**

– on obtient, pour l'école, les 5 indicateurs de pilotage

## **onglet synthèse anonyme**

- attention si le directeur a créé des fichiers classes précédemment, le traitement doit s 'effectuer sur le fichier école (qui résulte de la concaténation des fichiers classes)
- ne concerne pas les écoles à petit effectif
- suivre les consignes afin de générer un fichier de type csv. cette opération est la plus complexe car elle diffère selon le logiciel employé.
- s 'appuyer sur le manuel utilisateur (cf. directeur p. 30 à 34)
	- à partir de ce traitement, les données sont anonymées

**Importer les résultats dans l 'application académique**

- **École à effectif standard** 
	- **Rappel: écoles ayant 10 élèves ou plus en CE1 et CM2**
	- **1 seul fichier école est chargé vers l 'application académique**
	- **Il s 'agit du fichier au format csv généré depuis la feuille de calcul**
	- **aucune donnée nominative : synthèse de 10 indicateurs par élève**
	- **les résultats des élèves absents ne remontent pas**
	- **les résultats sont alors accessibles à l 'IEN de la circonscription**
- **École à « petit » effectif**
	- **anonymer les données présentes dans la feuille de calcul** (cf. manuel directeur p.26)
	- **envoi de ce fichier à l 'IEN (par mail)**

## **Le directeur prépare la saisie. Ses tâches :**

- **Initialisation des campagnes.**
- **Installation de l'application locale.**
- **Constitution d'un fichier par classe ou école (selon le nbre de classes).**
- **Le directeur ou l'enseignant ont à faire :**
	- **La saisie des noms des élèves dans chaque fichier.**

## <span id="page-7-0"></span>**Calendrier Du 19 au 23 janvier**

## **Le directeur :**

– **Attribution du fichier à l'enseignant de la classe.**

## **L'enseignant :**

- **Mise en place, dans les classes, du protocole d'évaluation.**
- **Correction des tests, codage**
- **Saisie dans le fichier classe avant le 30 janvier**

## **Le directeur :**

- **Concaténation des fichiers classes en fichier école.**
- **Importation du fichier école dans l'application académique.**
- **Pour les écoles à petits effectifs : envoi du fichier anonymé à l'IEN impérativement pour le 30 janvier.**

## **L'enseignant**

– **Analyse des résultats, préparation de la communication avec les parents.**

### **Assistance aux directeurs d 'école**

## • **Réseau d 'animateurs TICE**

- les animateurs TICE peuvent être sollicités pour tout problème technique (ex: il n'y a pas de tableur Excel ou OpenOffice installé, problème pour générer le fichier csv, …)
- **Serveur d'assistance déjà en place pour BE1d**
	- rubriques évaluation (installation, authentification, utilisation)

## • **Déficience en moyens informatiques**

- s 'il n 'y a pas d 'ordinateur ou d 'accès à Internet alerter immédiatement le PRTICE
- **Attribution des droits directeur**
	- Seul le directeur peut se connecter. Si celui ci est absent pendant la période contacter le PRTICE, le CDTI pour conférer les mêmes droits à une autre personne

## Le serveur d'assistance

<u>. . . . . . . . . . .</u>

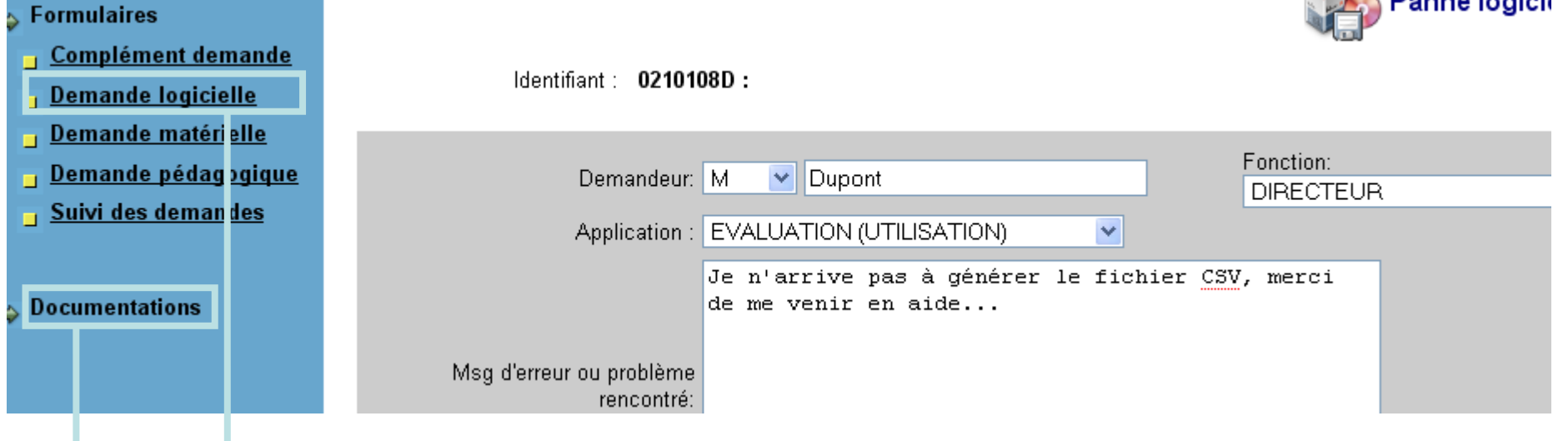

### • **Accès**

adresse: https://extranet.ac-dijon.fr/assistance1d

utiliser login / mot de passe habituel (ceux que l'on emploie pour accéder à la messagerie académique)

- **Permet de déposer un signalement**
	- s'identifier et entrer le détail de la demande
- **Permet d'accéder à la documentation**
	- notamment le manuel directeur qui est indispensable
	- tableur OpenOffice

## **Contacts : difficultés techniques**

- **Correspondants départementaux:**
	- PRTICE Joigny : Donald BEUDIN Tél : 06 89 85 55 37 ou secrétariat IEN
	- CDTI : Pascal Sausset Tél : 03 86 72 20 20

- **Correspondants académiques**
	- fonctionnel, organisationnel: Annie Derriaz (DAAEFOP)
	- technique, informatique: Christophe Courtois (CETIAD) 03.80.44.88.68